# **EUREKA TOWER**

#### **COMELIT INTERCOM USER MANUAL**

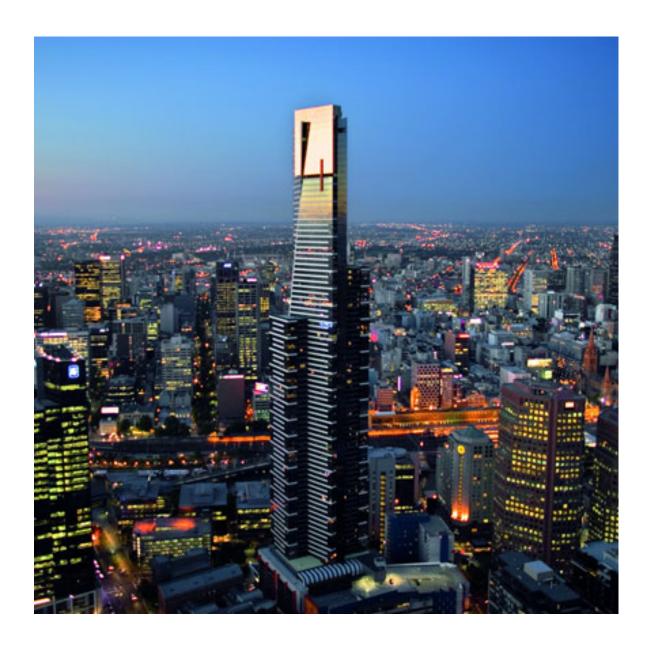

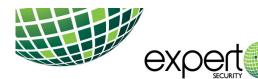

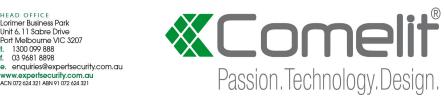

# **Table of contents**

| Operation instruction                            | 2  |
|--------------------------------------------------|----|
| Smart Registration                               | 3  |
| Jse                                              |    |
| Key to keys                                      | 4  |
| MENU                                             | 4  |
| Systems management                               | 4  |
| HOME [ 🎧 ]                                       | 5  |
| DOOR ENTRY MONITORS [ ] ]                        | 6  |
| Perform an action on an element in the directory | 6  |
| Scroll through the directories (Android only)    | 7  |
| Switch to full screen view                       | 7  |
| Directory image customization                    | 8  |
| MESSAGES [ [ ]                                   | 8  |
| ACTUATORS / LOCK-RELEASE [ 👸 / 🗍 ]               | 9  |
| CALLING OTHER APARTMENTS                         | 9  |
| SETTINGS [ 🎇 ]                                   | 10 |
| Ringtone setting                                 | 10 |
| Video recording settings                         | 10 |
| Widget                                           | 10 |

| dvanced configurations            | 11 |
|-----------------------------------|----|
| Add an entry to the Directory     | 11 |
| Delete an entry to the Directory  | 12 |
| USER ADMINISTRATION [ 🖰 ]         | 13 |
| Access to the administration area | 13 |
| System password change            | 13 |
| User activation/deactivation      | 13 |
| Adding new user                   | 14 |

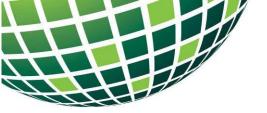

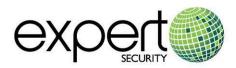

# Eureka Tower

## Operation Instruction for Comelit Audio/Video Intercom System

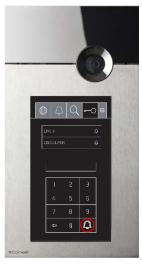

**Entrance Panel** Model: 30NE6 Touch

#### Entrance Panel

To call an apartment from an entrance panel dial the apartment number (eg: 1001) then press "Bell" button to initiate call.

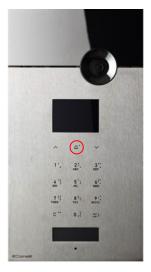

**Entrance Panel** Model: 30NE6 Sense

#### Monitor Features:

- 1. Answer Key
- 2. Speaker
- 3. Door Unlock & Lift Release Key
- 4. LCD Colour Touch Display
- 5. Microphone
- 6. Camera
- 7. Privacy Key LED
- 8. Message Menu Key

Pressed - allows access to the messages section. Lit Steadily - video memory / absent message active.

Flashing - new message waiting.

9. Not Used

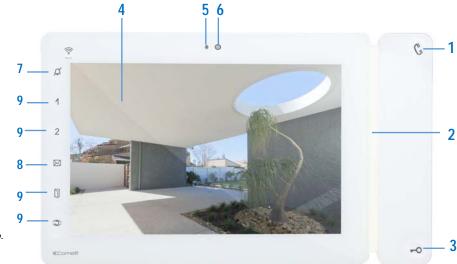

**Apartment Monitor** Model: Maxi Android 6803W

Upon receiving a call from an intercom entrance panel a ring tone will be emitted from the apartment monitor and a video image will automatically appear. You may answer the call by pressing the Answer Key "1". To grant your visitor access into the building and to your apartment floor level press the Door Unlock & Lift Release Key "3", this function will unlock the entry door for approx. 5 seconds and release the lift for approx. 180 seconds (this function will de-secure the floor selection button relevant to your floor only within the lift car).

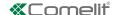

# **Smart Registration**

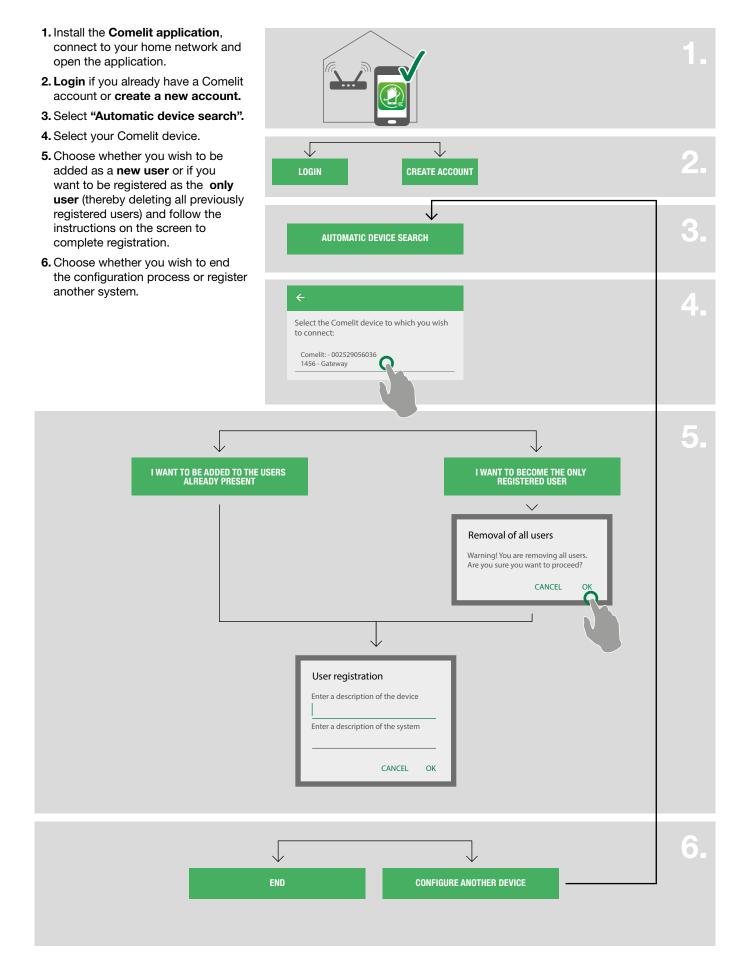

#### Use

#### Key to keys

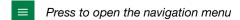

Press to return to the previous screen

- Press to add a new element

X Press to cancel/end the current operation

Press to edit the selected element

Press to delete the selected element

#### **MENU**

From the menu page you can access all available functions and manage the systems.

HOME Press to quickly access the most used functions

DOOR ENTRY MONITORS Press to access the directories and video entry monitor functions

MESSAGES Press to view the recordings and messages in the video memory function.

ACTUATORS\* Press to display the actuators that can be controlled

LOCK-RELEASE\* Press to display the entrances that can be controlled

X SETTINGS Press to set ringtones, video recordings, widgets and advanced configurations

□ LOGOUT Press to disconnect the user

#### Systems management

► From the pull-down menu choose "Manage systems"

If you want to enable/disable notifications: use the specific selector [A]

If you want to change the name or delete the configuration of a system: Press and hold on a section of the directory to activate the entry delete and edit keys [B]

If you want to add a new system: press + [C]

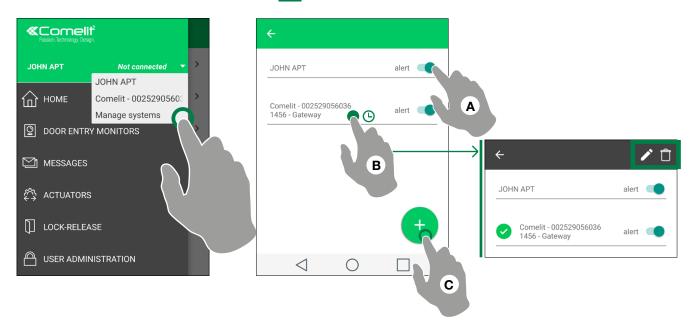

<sup>\*</sup> Visible only if the directories customization is allowed or if there is at least one entry in the directory.

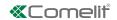

# HOME [ 1

The home page provides quick access to the most common commands and to view the notifications in memory. You can customize the home page from the settings (see "Widget").

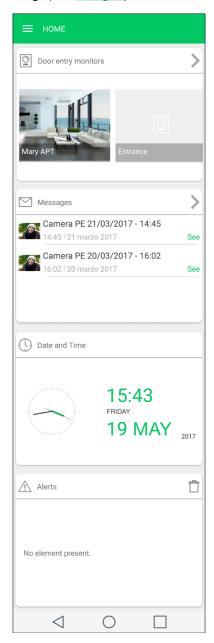

# DOOR ENTRY MONITORS [ 2 ]

In the door entry monitors section, the following functions are available: self-ignition of an external unit, intercom call, call to a switchboard, camera switch on.

#### Perform an action on an element in the directory

► Touch an element in the directory to control the desired action (see table)

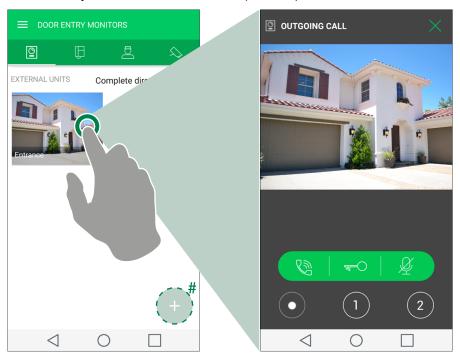

# Optional. Visible only if the directories customization is allowed (see "Add an entry to the Directory")

|                                                                   |                                       | FUNCTIONS AVAILABLE FOR EACH DIRECTORY |               |                          |                   |
|-------------------------------------------------------------------|---------------------------------------|----------------------------------------|---------------|--------------------------|-------------------|
|                                                                   |                                       | <u></u>                                |               |                          | $\Diamond$        |
| Functions                                                         |                                       | External unit self-<br>ignition        | Intercom call | Secondary<br>switchboard | Camera activation |
| reply  ▶ press to enter in communication with the calling subject | call closure  ▶ press to end the call | <b>✓</b>                               | <b>√</b>      | <b>√</b>                 |                   |
| lock-re  ► press to activate the exinterlocutor external uses     | door lock of the                      | <b>✓</b>                               |               |                          |                   |
| microphone deactivation                                           | microphone activate                   | <b>√</b>                               | <b>√</b>      | <b>√</b>                 |                   |
| start video recording                                             | stop video recording                  | <b>✓</b>                               |               |                          | <b>✓</b>          |
| virtual buttons                                                   |                                       | <b>✓</b>                               | <b>✓</b>      | <b>√</b>                 | <b>✓</b>          |

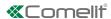

#### Scroll through the directories (Android only)

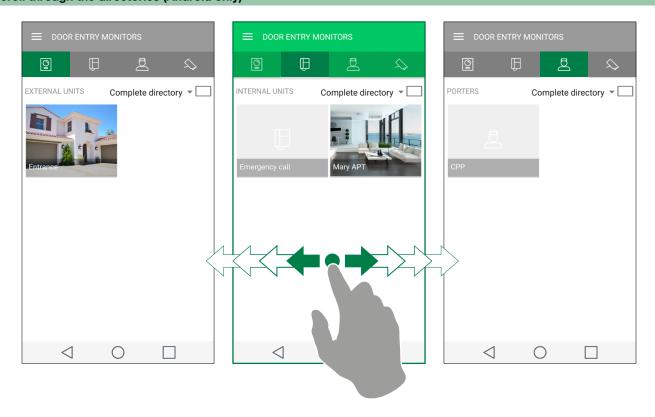

#### Switch to full screen view

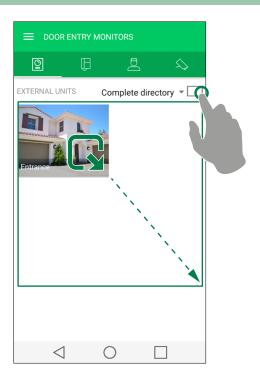

#### **Directory image customization**

- 1. Press and hold the desired item to activate the edit buttons.
- 2. Press / to access the editing page.
- 3. Press the "image" icon, search for the desired photo in the memory of your device, and save.

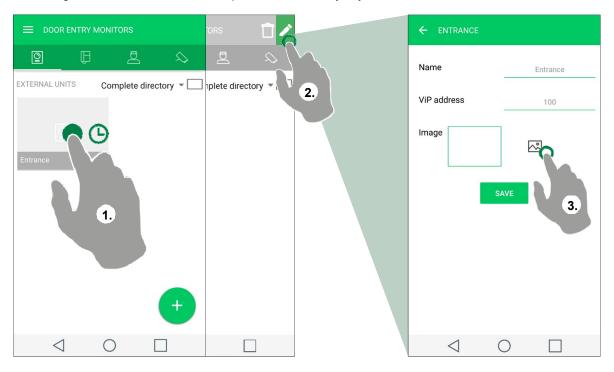

## MESSAGES [ ]

To enable video recording for missed calls press (located top right of the home screen), then press , the symbol will turn blue to indicate that the feature is active.

In the Messages section, you can view and delete the recordings made (from external unit and remote camera) and the messages in the video memory function.

Messages are left when the call from the external unit is unanswered.

- 1. Enter the Messages/Video memory function page
- 2. Press the video you want to display to start the playback.
- **f** Press ☐ to delete an element in the video memory.

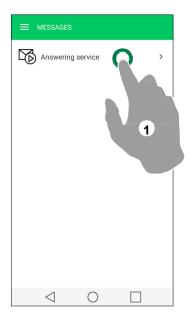

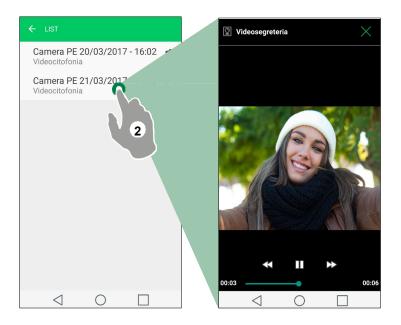

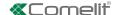

# ACTUATORS / LOCK-RELEASE [ 🖄 / 📋 ]

This section provides a list of actuators/lock-release controls

**f** Touch the element to activate it

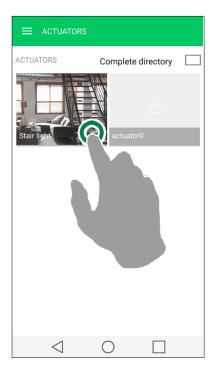

For more viewing and customization modes, see:

"Switch to full screen view",

"Directory image customization"

# CALLING OTHER APARTMENTS [ $\prod$ ]

Note: to enable calling between apartments, both parties must go to the building manager to get approval for this feature to work.

The building manager will program both monitors by software with the apartment ICON being displayed into the intercom directory of each monitor.

Touch the opening screen:

- 1) Select door entry system
- 2) Select icon
- 3) Select apartment to call from directory show.

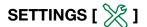

#### Ringtone setting

From the Settings/Ringtone Settings page, you can customize the ringtone for: Outgoing Call, Intercom Call, Alarm, Group Call, Notifications.

#### Video recording settings

From the Settings/Video recording settings page, you can enable/disable the missed call recording and set the length of the recording (to choose between: 5/10/20 seconds).

#### Widget

From the Settings/Widget page you can choose what to make visible on the home page and set the order of the elements.

- 1. Tick the elements that you want to make visible in home. For Door entry monitor, Actuators and Camera enter the submenu to select the individual devices/actuators.
- 2. Drag the elements in the desired order.

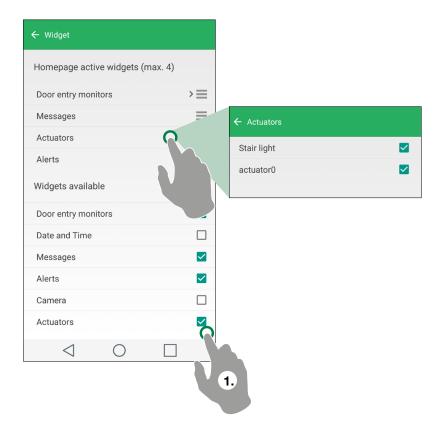

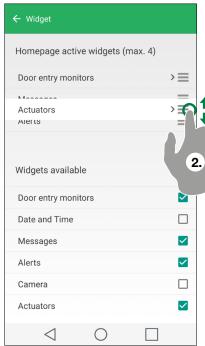

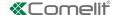

## **Advanced configurations**

#### Add an entry to the Directory

▶ Press → and complete the required fields (see table) to add an entry to the directory.

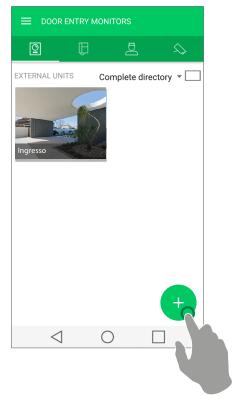

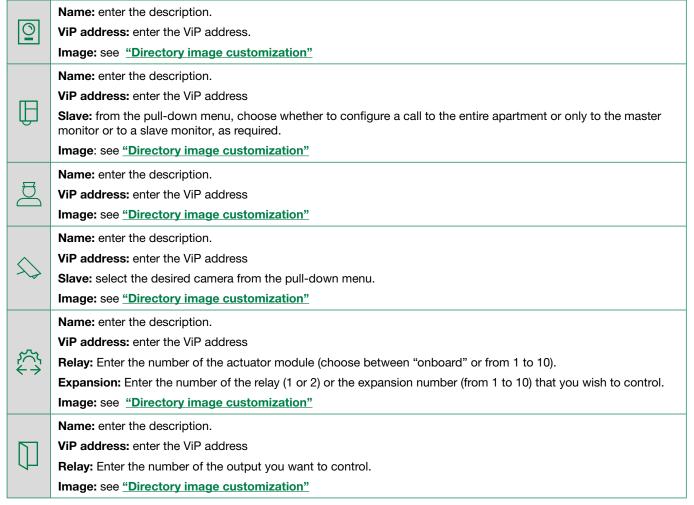

### **Delete an entry to the Directory**

- **1.** Press and hold the desired item to activate the delete button.
- 2. Press 📋 to delete the element.

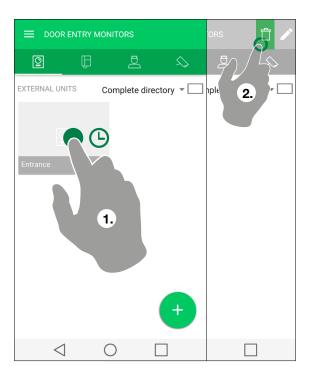

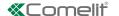

# USER ADMINISTRATION [ A ]

From the User Administration page you can change the system password, enable/disable a user, add/delete/edit a registered user/device.

#### Access to the administration area

► From the "User Administration" main menu, complete the required fields (with the data provided by your installer) to access the administration area.

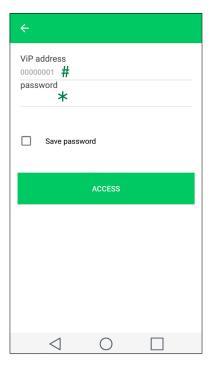

- # only with multi-apartment gateway Item 1456B
- \* with single-apartment gateway, the default password is admin

#### System password change

- √ After accessing the user administration area (see: "Access to the administration area").
- ▶ Press the "key" button and follow the instructions that appear on the video to change the system password.

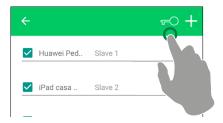

#### User activation/deactivation

- $\checkmark$  After accessing the user administration area (see: "Access to the administration area").
- ► Activate/deactivate an already registered user to the system by selecting/deselecting it.

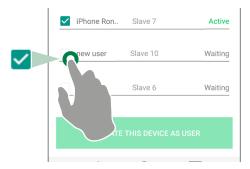

#### Adding new user

This function allows you to add a new user unconnected to your home network (useful if you want to allow access to your system to friends/relatives)

- √ After accessing the user administration area (see: "Access to the administration area")
- **1.** Press to add a new user.
- 2. Complete the description field, choose an available slave and confirm.
- 3. From the user list, press the newly entered user to access the registration data.
- 4. Send the recording data (.mug file) pressing the "send registration data" button.
  - » the new user must install the Comelit application and open the .mug file received, to complete the registration procedure.

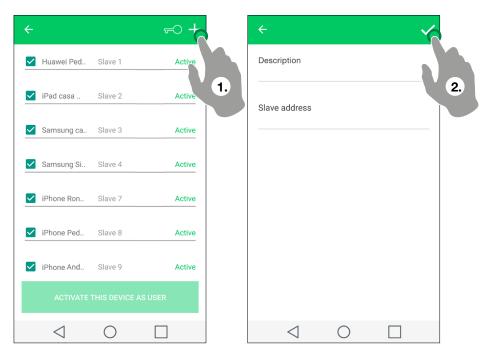

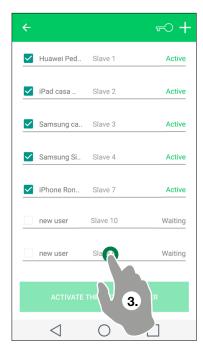

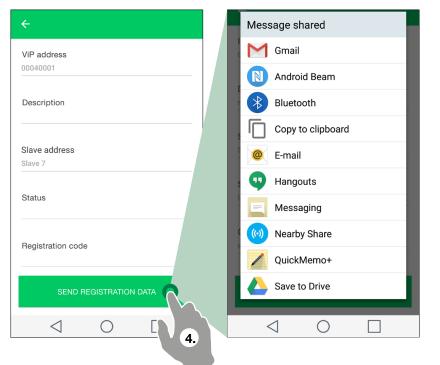